# THE MILLENNIAL PHYSICIAN

All the apps, websites, and calendar syncs you need to hit the ground running on day one of intern year.

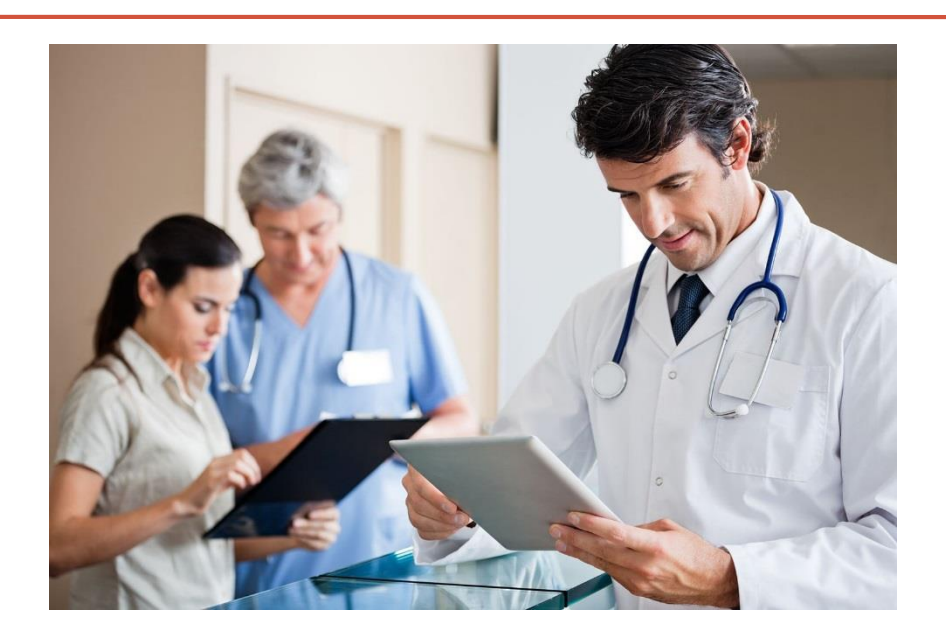

# Amion (Am I On?)

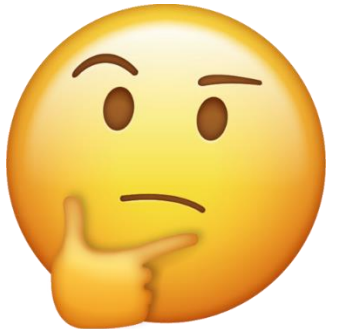

- Your go-to for all things SCHEDULE!
	- Call schedules, year block schedule, your clinic schedule
- How to find out who is on call for a consult service
- Send text pages through Amion
- How to log-on
	- For Medicine Residents schedules: **cincim**
		- Then use Epic login to verify access
	- For Subspecialty and some non-medicine services: **uc**

# [Amion.com](http://www.amion.com/) - SCHEDULES

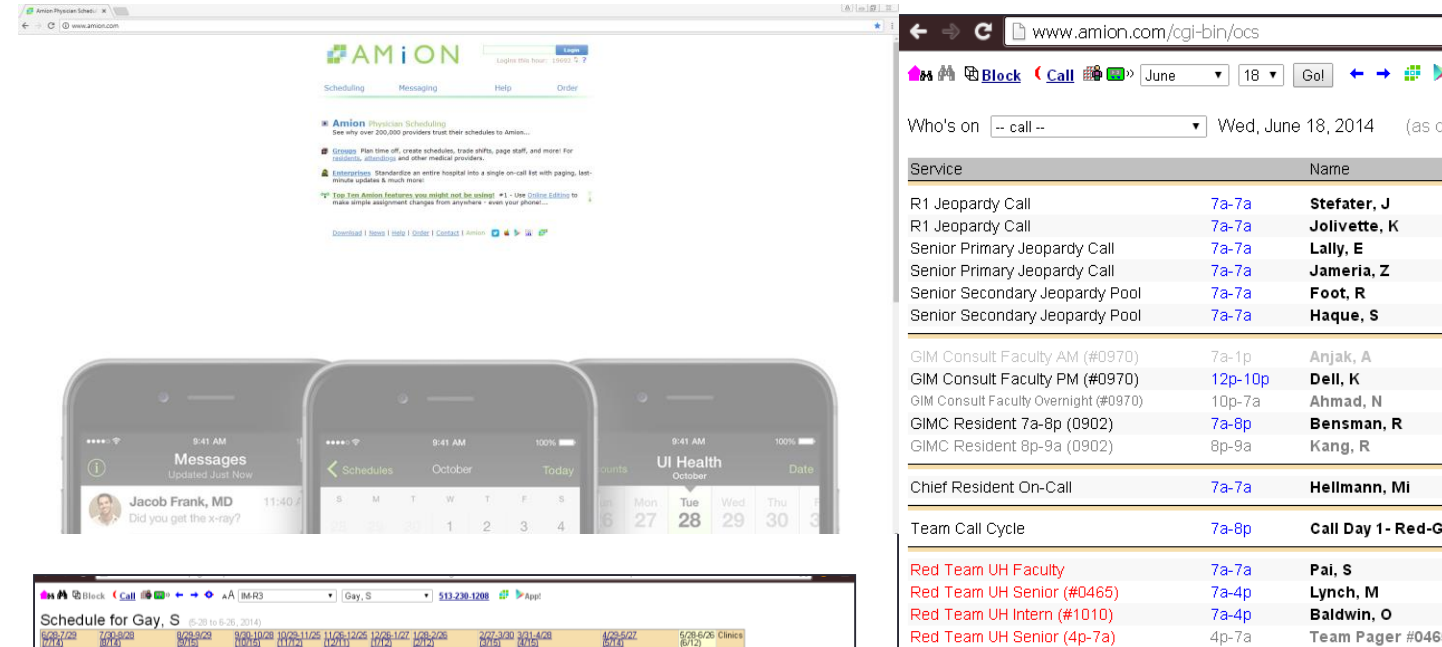

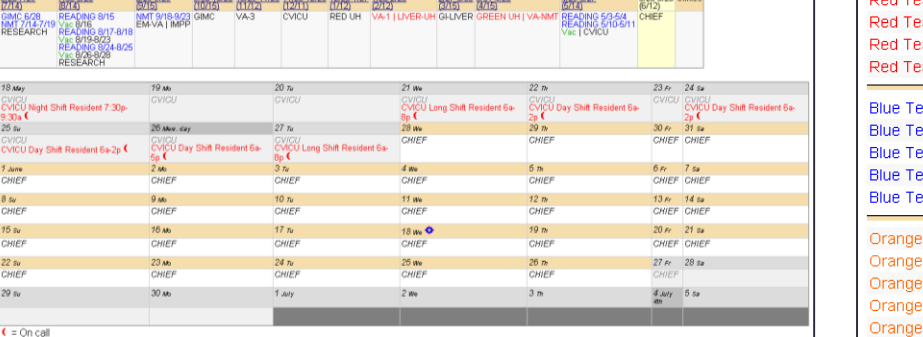

.<br>Contact <mark>baukeem@ucmail.uc.edu</mark> if you have questions. Schedule last updated Jun 17 14:16 2014. 2013 baukee

See next block for details

18 May<br>CVICU<br>**CVICU N**<br>9:30a **(**<br>25 av<br>CVICU DI<br>CVICU DI

1 Ame<br>CHIEF<br>8 Su<br>CHIEF 15 su<br>CHIEF 22 su<br>CHIEF  $29 sv$ 

Sync to Google calendar, Apple iCal [15], iPhone [23], Outlook [23]

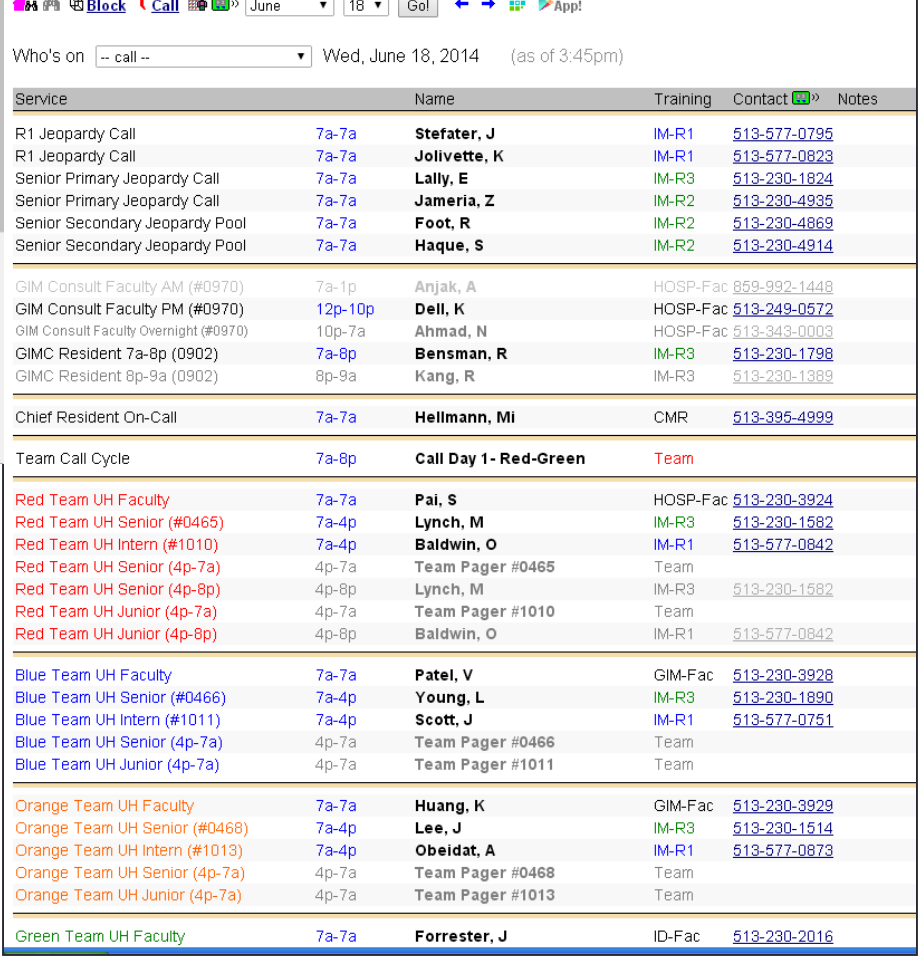

## AMION

- 3 important University of Cincinnati logins:
	- 1. '**cincim**' gets you the inpatient medicine resident schedules (block and daily) and tells you what call day you are in the cycle (call day 1,2,3,4)
	- 2. '**uc**' gets you the inpatient service and consultation for the medical and surgical subspecialties (i.e can directly look up nephrology fellow on consultation call rather than rely on paging operator)
	- 3. '**ucneurology**' gets you the inpatient ward (UH and VA), consult, and NSICU coverage for our neurology department

# Amion App

- Go to app store and download Amion app
- You will need to register for Doximity account to log in
- Need to search for Cincim schedule
- Once logged in:
	- Can access Amion schedule from your phone
	- Can receive pages via app
	- Can send pages to others from your phone

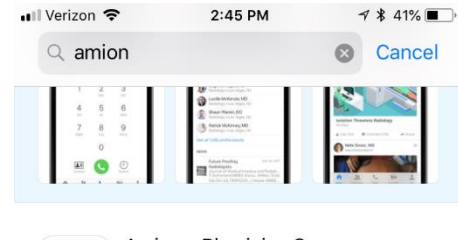

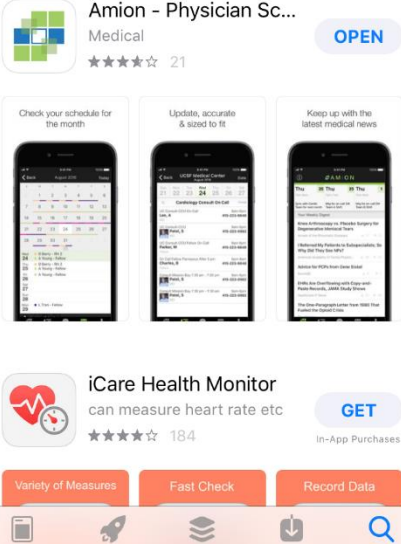

Apps

Updates

Search

#### Sync Amion Calendar with Smart Phone

- After pulling up your calendar on Amion on PC
	- Click on link shown below (red arrow) to sync your calendar as desired.

#### ■ iPhone

- Copy the link
- Exit safari
- General settings
- Calendars
- Accounts
- Add Account
- Other

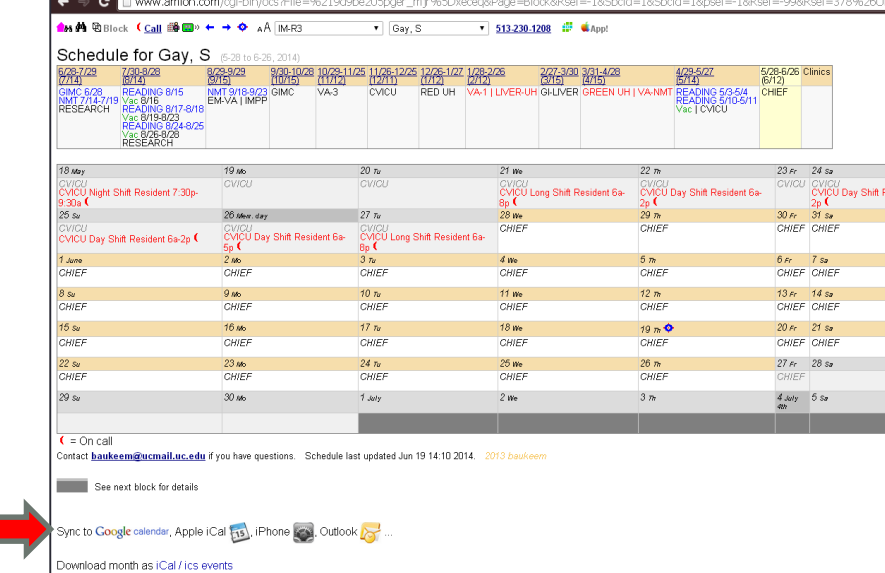

Add subscribed calendar  $\rightarrow$  paste link

# Medhub

- <https://uc.medhub.com/>
- Place to go for:
	- Complete evaluations
	- **Log duty hours**
	- Log procedures
	- **Rotation specific learning** objectives
- Medhub app available for logging duty hours
- **Becomes a new habit in your schedule – expected to go to this weekly!**

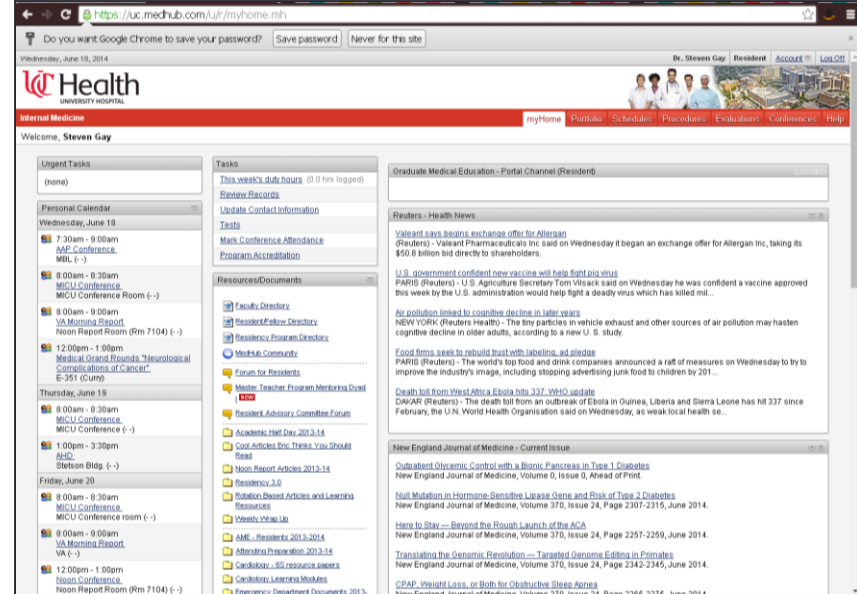

# UpToDate on your Smart Phone

- From a UC computer, go to [www.uptodate.com](http://www.uptodate.com/)
- Click on Log In/Register in top corner (red arrow)
- Create profile
- Then download UpToDate app on smartphone and log in with new profile
	- FYI must login on UC wireless every 30d to prevent expiration of account

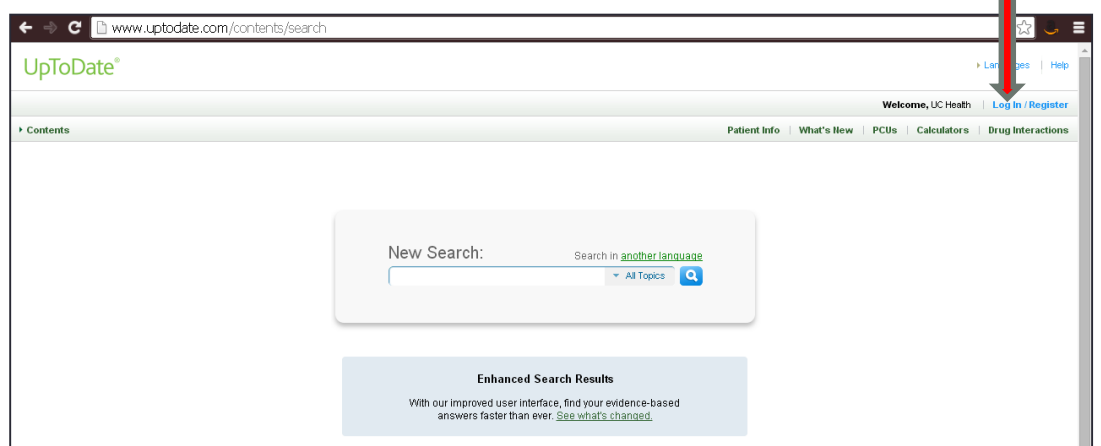

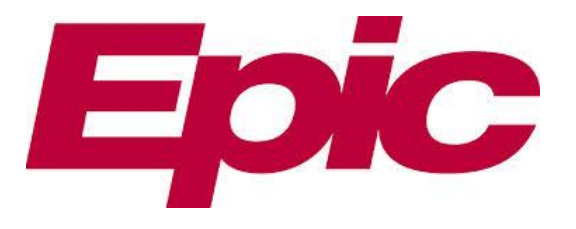

- Epic can be accessed from any computer, here at UH or at home.
- At UH, simply click on the Epic icon and log-in
- From home, or at the VA, you can connect to Epic using
	- [https://connect.uchealth.com](https://connect.uchealth.com/)
	- Must first download Citrix Receiver (google it) software

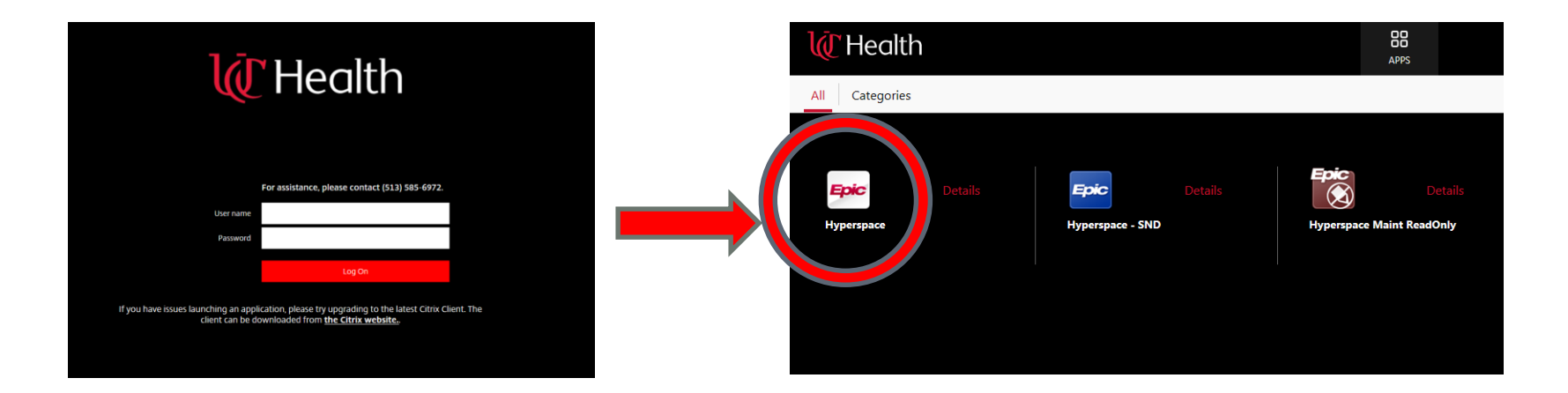

# Epic on iPhones  $\longrightarrow$  Haiku

- 1. Go to Apple Store and download Haiku
- Exit Haiku. Click settings **and select**
- 3. Complete the following
	- Server: epic-soap.uchealth.com
	- Path: Haiku

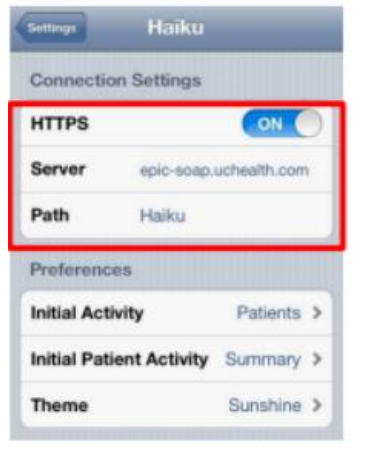

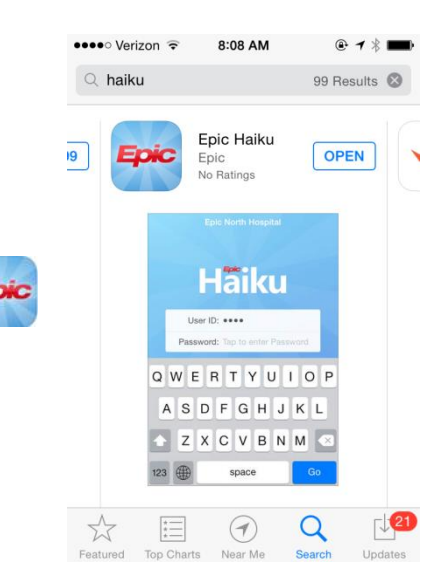

4. Now you should be able to open Haiku and login with your UC EPIC username and password.

#### Epic on iPads  $\longrightarrow$  Canto

- 1. Go to Apple Store and download Canto
- 2. Exit Canto. Click settings and select Epic
- 3. Complete the following
	- Server: epic-soap.uchealth.com
	- Path: Canto

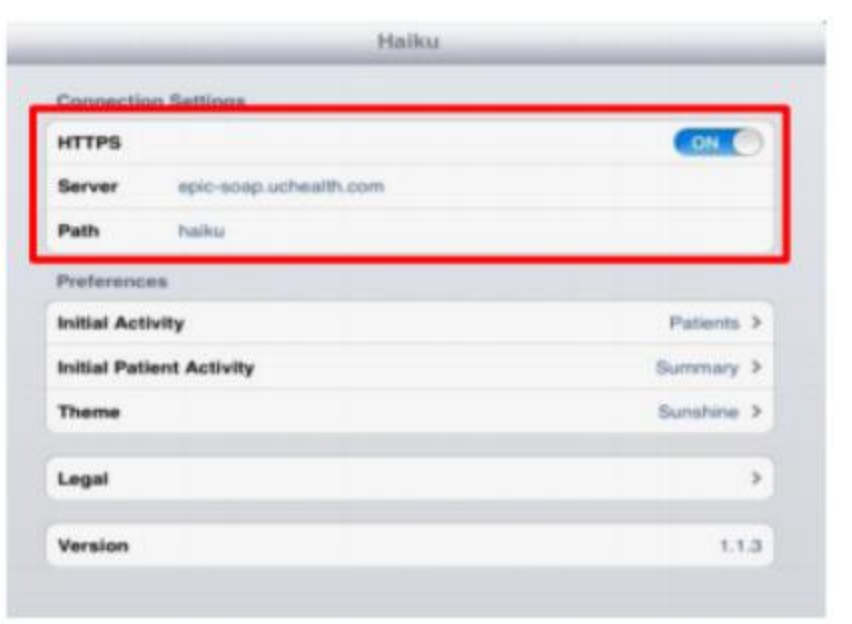

#### Haiku & Canto

- Both are great for:
	- seeing lab data and new results while rounding
	- $\bullet$  CLINICAL IMAGES  $\rightarrow$  easily take a photo of a rash, lesion, wound and upload it into patient's chart and your note
- Haiku is limited in its inability to:
	- **place orders**
	- write notes
	- view all notes
	- **Example and heam lists**

### Epic on iPads, tablets

- 1. Go to apple store and download Citrix Receiver (a)
- 2. Input your settings into the following fields within Citrix:
	- Address: [https://connect.uchealth.com](https://connect.uchealth.com/)
	- Username: Enter your Epic user name
	- Password: Enter your Epic password
	- Domain: healthall.com
- 3. Add the Epic app
	- Click on the green arrow
	- Click on the Epic icon

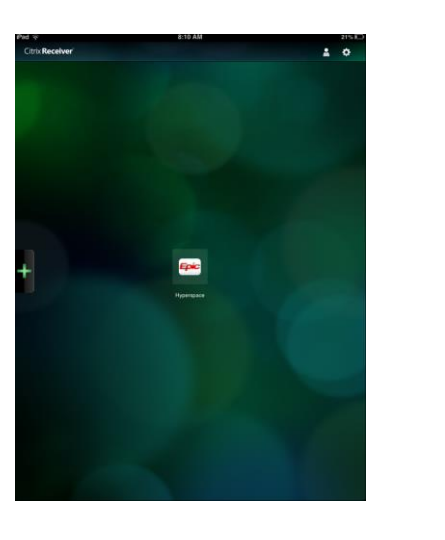

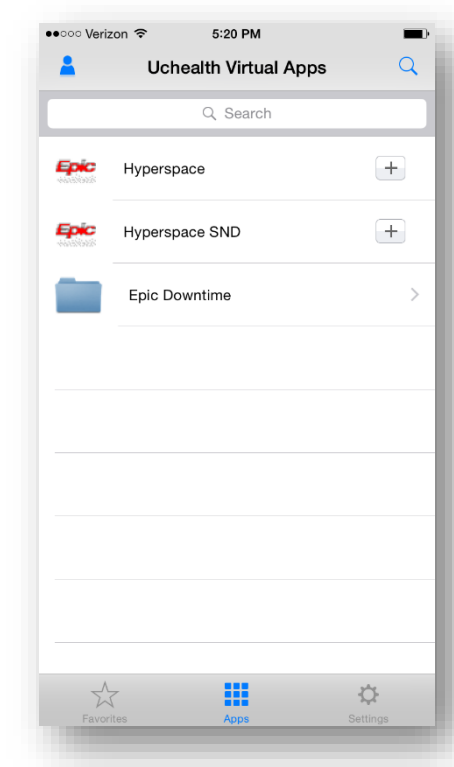

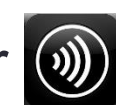

## Epic on iPads, tablets

- 4. Open Epic and log-in
	- Use your same Epic username and password
	- As you can see, each time you use this app, you will log in twice, once into Citrix and then again into Epic
	- Once the app is open, it is easier to put your device to sleep rather than closing the app, to allow quicker access back to Epic
- 5. Using Citrix Receiver
	- Drop down menu from arrow (yellow circle)
	- Menu provides tools including keyboard
	- Pointer tool allows best navigation (red arrow)

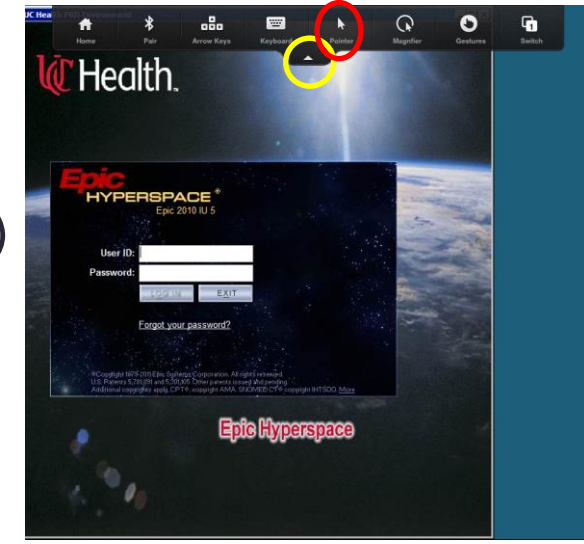

#### Box

- Dropbox equivalent, provided via UC email
	- Allows sharing of documents
	- Box sync allows document to be accessed, edited, and saved all to Box storage
	- Allows online live editing of Word, Excel, Powerpoint
- Unlimited storage if accessed through UC
- Good for sharing and editing shared docs
- Mobile app available

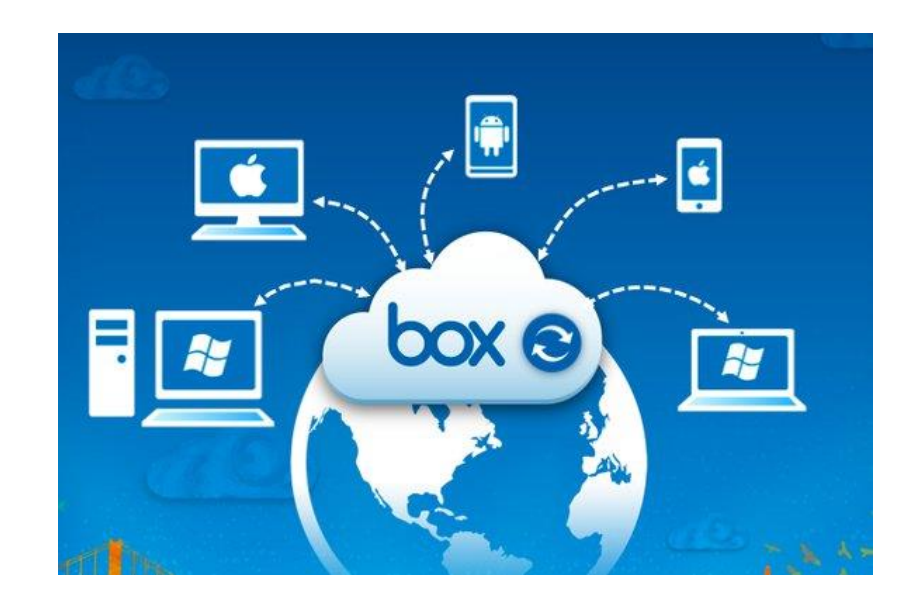

# Apps! Apps! Apps!

Other Recommendations:

- **Box** Dropbox equivalent, provided via UC email
- **Doximity Dialer**  allows to call from cell with caller ID from UC Hospital or clinic number
- **Epocrates-** Medications, Free
- **Medscape** Quick go to medical reference, Free
- **DynaMed Plus**  subscription through UC
- **Qx calculate**  Medical Calculator

#### How to sync UCmail on my Smart Phone

- UC policy does not allow your UCmail to be forwarded to another email account
- Settings  $\rightarrow$  Mail  $\rightarrow$  Accounts  $\rightarrow$  Add Account  $\rightarrow$  EXCHANGE acct :
	- Enter email
	- If asked, choose to configure your account manually
	- Server: ucmail.uc.edu
	- **Enter your UN and PW**
	- Domain: AD
- If you have further questions or for a picture guide of the above process, go to:
	- For iPhones: https://kb.uc.edu/KBArticles/UCMail-iPhoneiPad.aspx
	- For Android: https://kb.uc.edu/KBArticles/UCMail-Android.aspx

# INSIDE THE SILVER FRIDGE

Our new residency website

# Inside the Silver Fridge

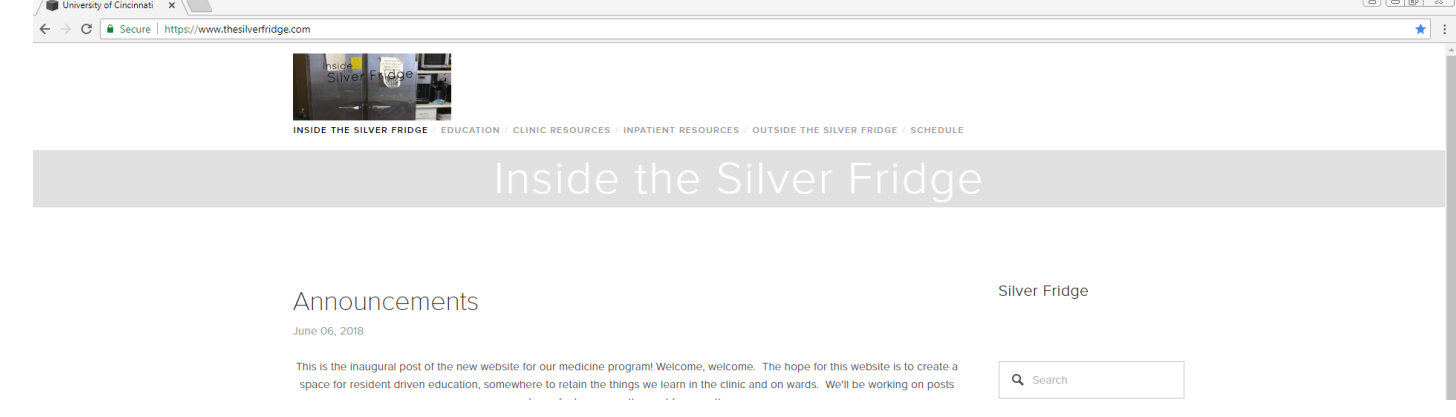

- Website for internal medicine residents and prelims
- [www.thesilverfridge.com](http://www.silverfridge.com/)
- Includes:
	- Educational material
		- Noon report review, medical trivia, weekly chief corner
		- Resident written/submitted materials
		- Rotational specific materials: logistics, high-yield articles
	- FAQs, common forms / checklists / handouts
	- Orientation documents!
	- Program Google calendar
	- Outside the silver fridge
		- Social media, shout outs

#### Instagram

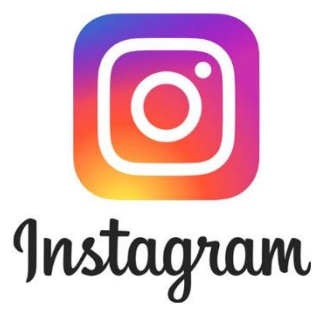

- Follow us @ **inside\_the\_silver\_fridge**
- Tag us or send the chiefs your photos for posting
- Please let us know if you have any issues with pictures of you being posted

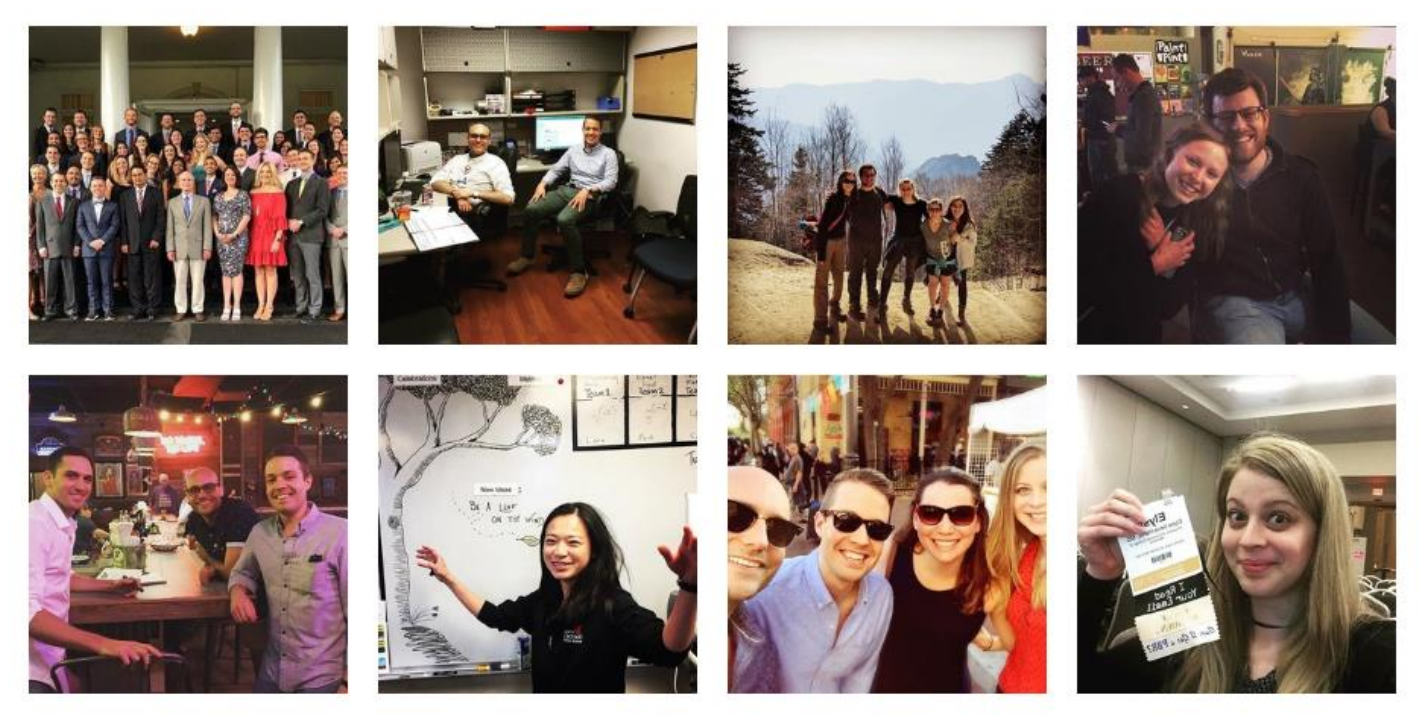

#### Dept. of Internal Medicine Social Media Policy

- Social media are powerful communication tools that have a significant impact on organizational and professional reputations.
- The purpose of this policy is to provide guidance to faculty, staff, residents and students as to appropriate use of social media outlets.
- We recognize you may wish to use social media in your personal life.
- This policy does not intend to discourage nor unduly limit your personal expression, rather empower you by providing some guidelines and practical tips
- *Think twice before posting*
- *Remember your audience*
- *Don't post any patient related comments*
- *Be professional on ALL social media sites*